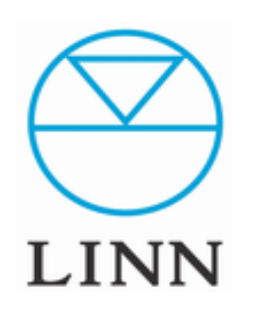

# LINN Konfig(Ver.4.30.512)

How to use Konfig LINN Konfigの使用方法。

# 目次

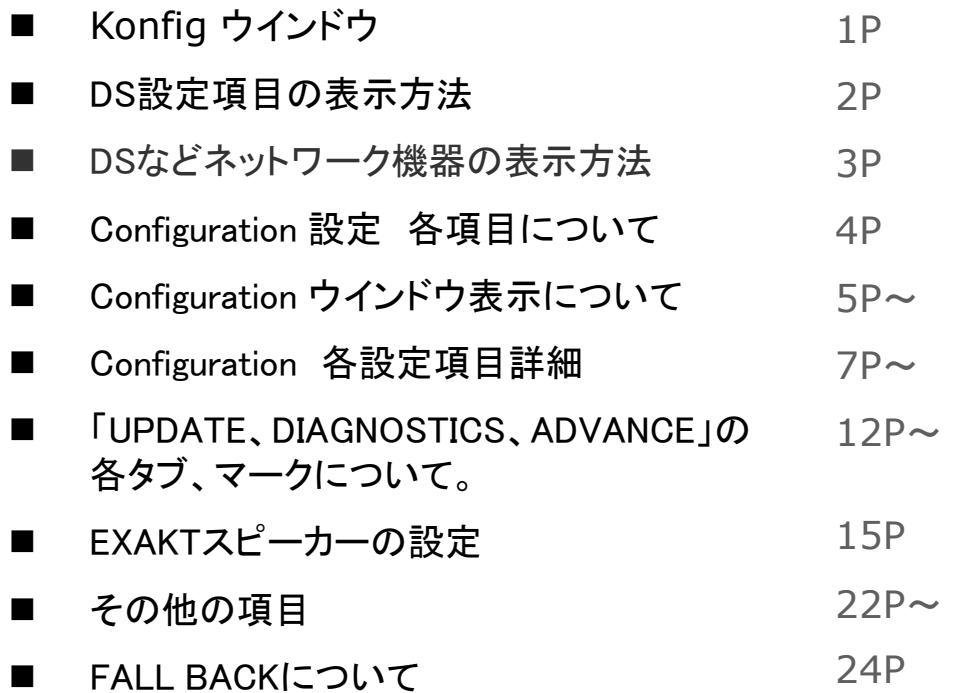

コンフィギュレーション(設定)タブ アップデートタブ 製品診断タブ 追加設定 アイランス インフィギュレーション Konfig Help Konfigの設定と情報 製品診断タブ アップデートタブ  $\| \cdot \| \cdot \|$ Linn Konfig **UPDATES**  $\circledcirc$ CONFIGURATION **DIAGNOSTICS ADVANCED**  $\bullet$ LINN MAJIK D<sup>SM</sup> CHANGE 設定切り替え(DS/EXAKT設定/オプティマイゼーション) Majik DSM Space Optimisation+ DS Exakt リブート(再起動)ボタン  $\bigcup_{\text{LINN}}$ **Majik DSM**  $\mathbf{c}$ **About** Model Name **Majik DSM Delay Presets Manufacturer Linn Products Ltd Device Software Version** Davaar 36 (4.36.1598) **Display Software Update Available None IP Address** 192.168.1.128 **HDMI MAC Address** 00:26:0f:22:07:e0 **Jukebox Product ID** 1404749 設定項目 **Model Information** 2015 variant, Moving Magnet **Slimline Handset Board Type Board ID Songcast Sender PCAS915L1R2** 730000071950fd14 **Sources PCAS841L2R1** c5000007194cf814 **PCAS844L1R1** b4000007194eac14 **Streaming Services PCAS670L2R2** 720000065dbb5b14 Volume 設定状況と変更

#### ネットワーク上のデバイス変更

### 1. DS設定項目の表示方法

※Konfigを起動し、ウインドウが開くとインターネットにアクセスし、Konfig自身のアップデートが必要な場合は、「Yes or No」と尋ねてきますので、お客様の状況に応じてアップデートを行ってください。

- 1, Konfigが立ち上がり、ウインドウが表示されるとネットワーク上にある DS、DSMの情報が表示されます。
- 2, 上部のタブ、マーク各種について
- ✔ Configuration · · · 選択されたDSの設定内容を表示と変更
- **√ Update …** DS、DSMのファームウエア更新
- **レ Diagnostic · ·· ネットワーク状況の診断**
- ✔Advanced・・・・手動によるファームウエアの更新、 または、設定の初期化を行う項目

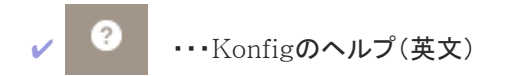

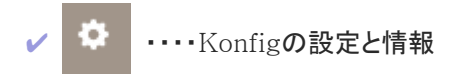

3. ご覧になりたいタブ、マークをクリックすると その内容が表示されます。

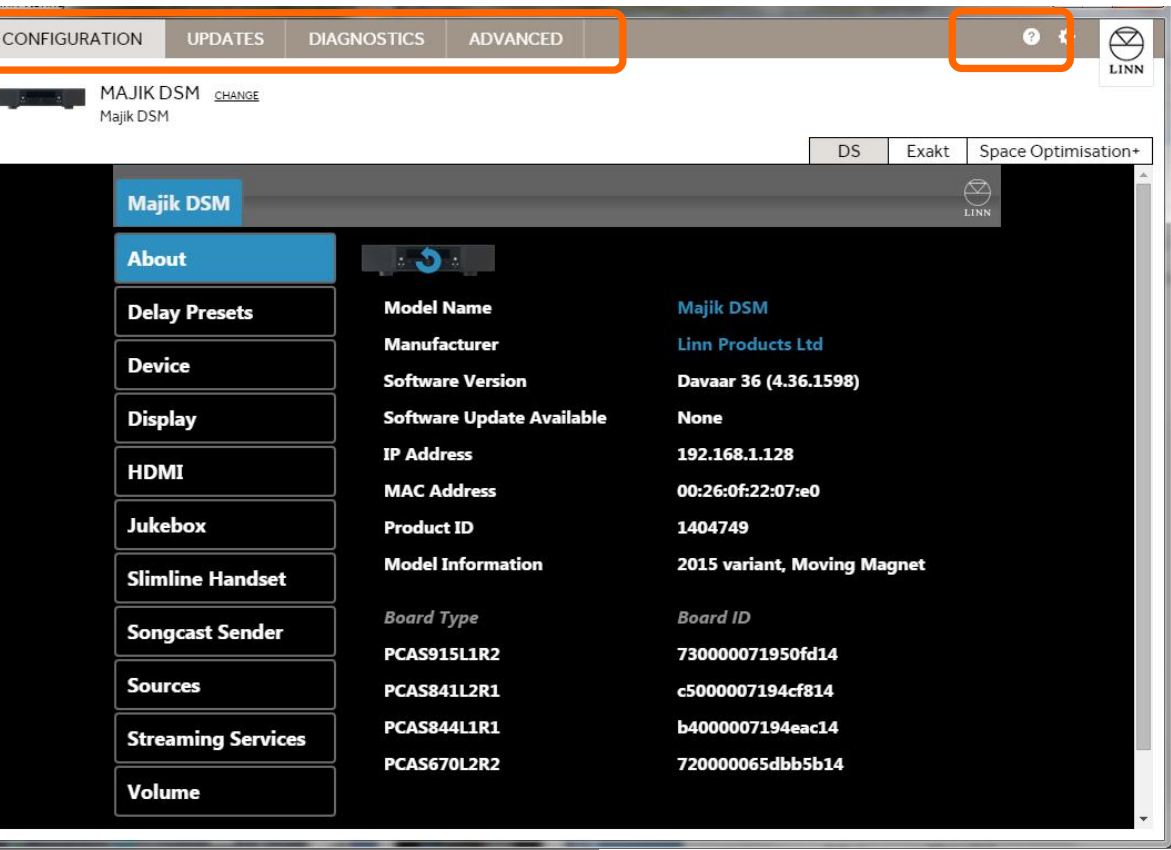

次のステップ:

#### ネットワークデバイスの表示方法

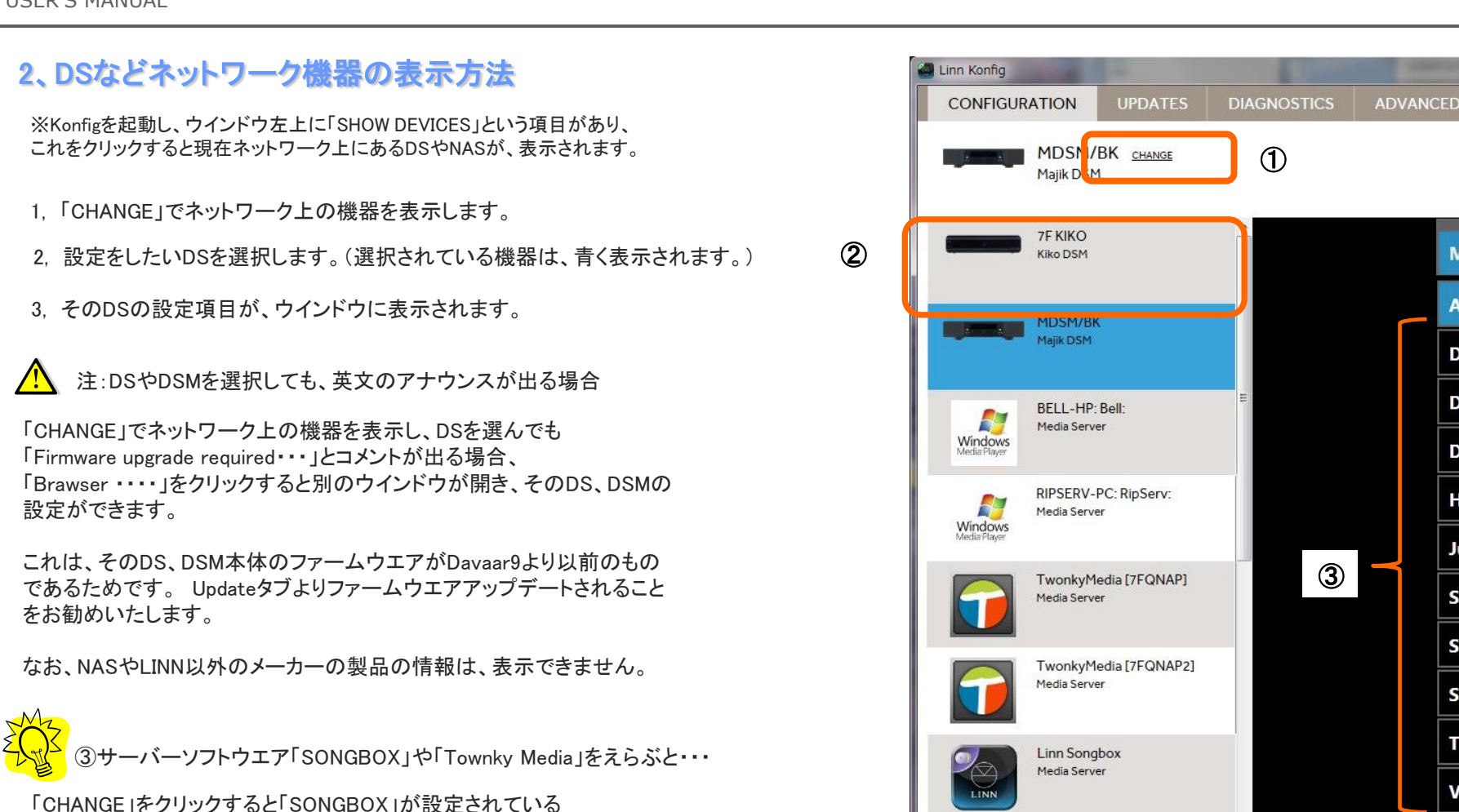

コンピュータやTWONKY MediaのインストールされているNASも表示 されます。 これをクリックすると、Konfigの設定ではなく、 自動的にそれぞれの設定ページに変わります。

各サーバーソフトの設定の際、わざわざ別のアプリケーションや NASの設定に入らなくても、簡単に設定項目へアクセスできます。 NAS内のデータの更新や設定変更もとても手軽です。

※LINN SONGBOXの詳細は、下記リンクよりマニュアルをご覧ください。 http://www.linn.jp/ds/manual/pdf/SONGBOX\_Ver4.3.62.pdf

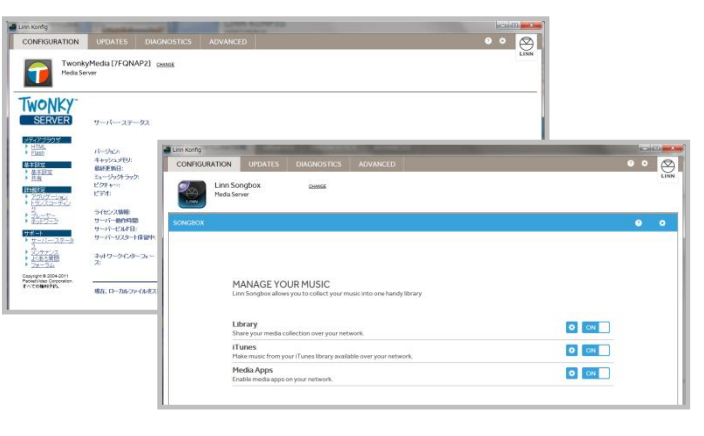

次のステップ:

#### CONFIGURATIONの各項目

Ma

Ab

De

De

Dis

HD

Jul

Sli

 $\vert$  Sor

So

Tui

Vo

### 3. 「CONFIGURATION」(設定ページ)の各項目について。

※Konfigを起動し、ウインドウ上部、左端の項目「CONFIGURATION」を選択するとDSの詳細な設定ができます。

1. 「CONFIGURATION」をクリックすると左のように、 DSの各項目が表示されます。

- 2, 設定項目
- ✔ About……選択されたDSの設定内容を表示
- ✔ Delay presets · ··· ディレイタイムのプリセット設定
- **✓ Device…** DS. DSMの基本設定。
- **レ Display…DS、DSMのディスプレイに関する設定**
- ✔ HDMI…HDMI端子に関する設定
- ✔Jukebox・・・・LINNのソフトウエアJukeboxのための設定。

✔ RS232 Connections・・・・LINNのプリアンプやパワーアンプを RS232ケーブルで接続した際の設定。

- ✔ Slimeline Handset · · · · リモコンの設定項目
- ✔ SongCast Sender … Songcastの設定項目
- ✔ Sources・・・ソース(入力項目)の設定 ※インターネットラジオの設定はここで行います。
- ✔ Streaming Services … Qobuz、TIDALのストリーミングサービスに関する設定
- ✔ Volume …音声ボリュームに関する設定

注)Delay PresetやHDMIなど、DSの機器によっては、表示されない項目もあります。

3, 設定を行いたい項目をクリックすると、ウインドウ右側に 現在の設定状況が表示されます。

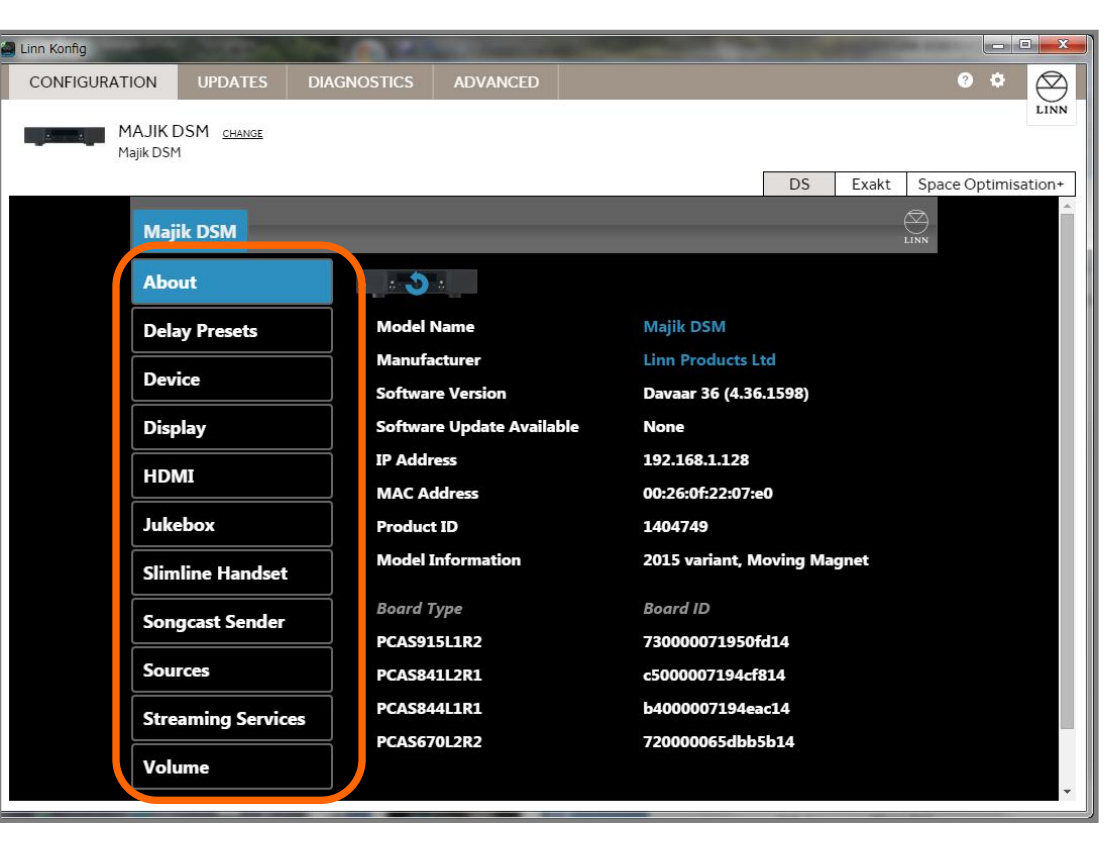

次のステップ:

#### 「CONFIGURATION」の各項目、ご案内。

#### ✔Configuration(機能の設定)・・・・ウインドウ 一覧

実際に表示されるウインドウです。(※MAJIK DSMの場合)

数値、設定を変更される際には、変更する項目の右側にあるプルダウンボタン(下矢印ボタン)から選択頂けます。 ※「Room 」、「Name」、TuneIn RadioのID、 ソース名などは、直接、キーボードから文字を入力頂きます。

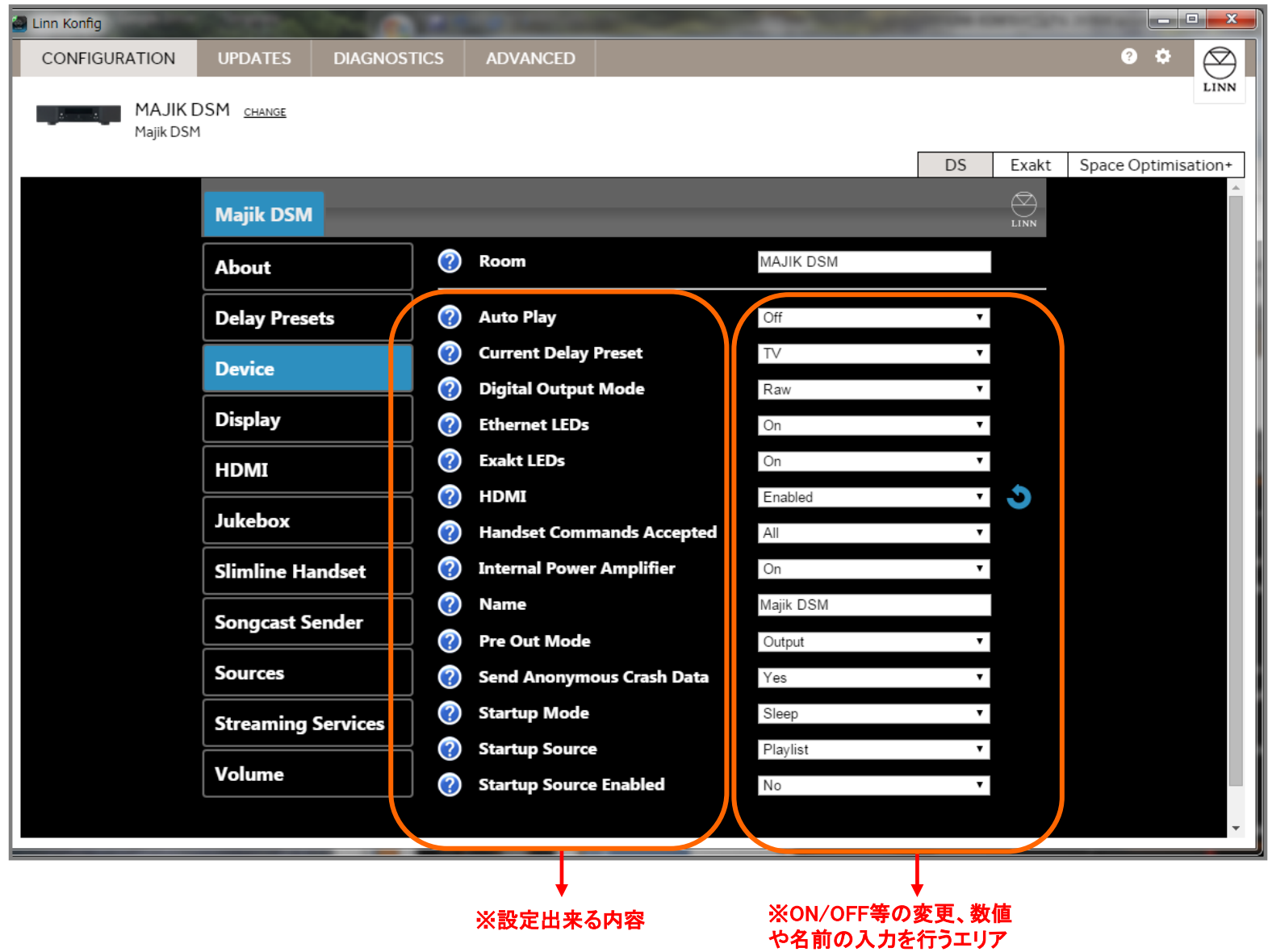

#### ✔Configuration(機能の設定) ……ウインドウ 各部アイコン表記

設定項目に表示されるアイコン、マークです。(※MAJIK DSMの場合) 数値、設定を変更される際には、変更する項目の右側にあるプルダウンボタン(下矢印ボタン)から選択頂けます。 ※「Room 」、「Name」、TuneIn RadioのID、 ソース名などは、直接、キーボードから文字を入力頂きます。

リブートマーク・・・このマークは、DSやDSMの再起動や、設定を適用(更新)する際にクリックします。(このマークがある設定は、リブートしないと変更が反映できません。)

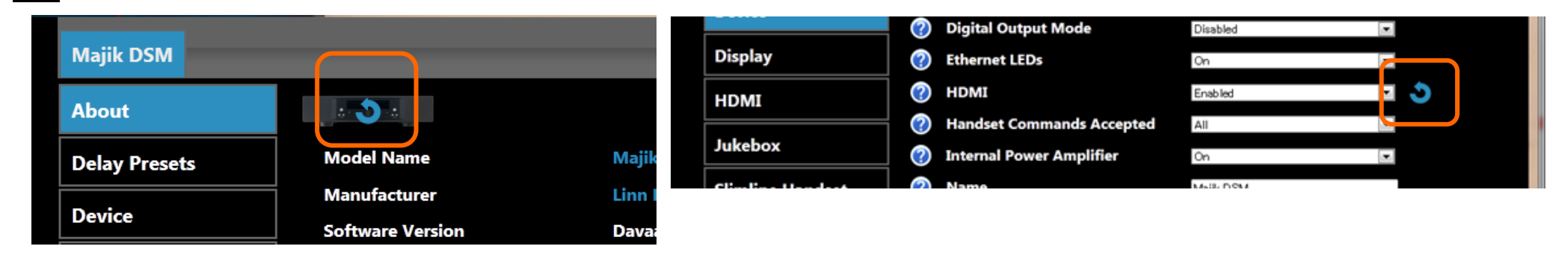

①[ + ]、[ - ]マーク・・・プラスのマークを押すと項目を表示し、マイナスにすると閉じます。

②"? "マーク・・・クリックするとその項目の内容を説明するウインドウが開きます。(英文)

③プルダウンメニュー・・・三角をクリックするとその設定の選択肢(YesやNoなど)が表示されます。

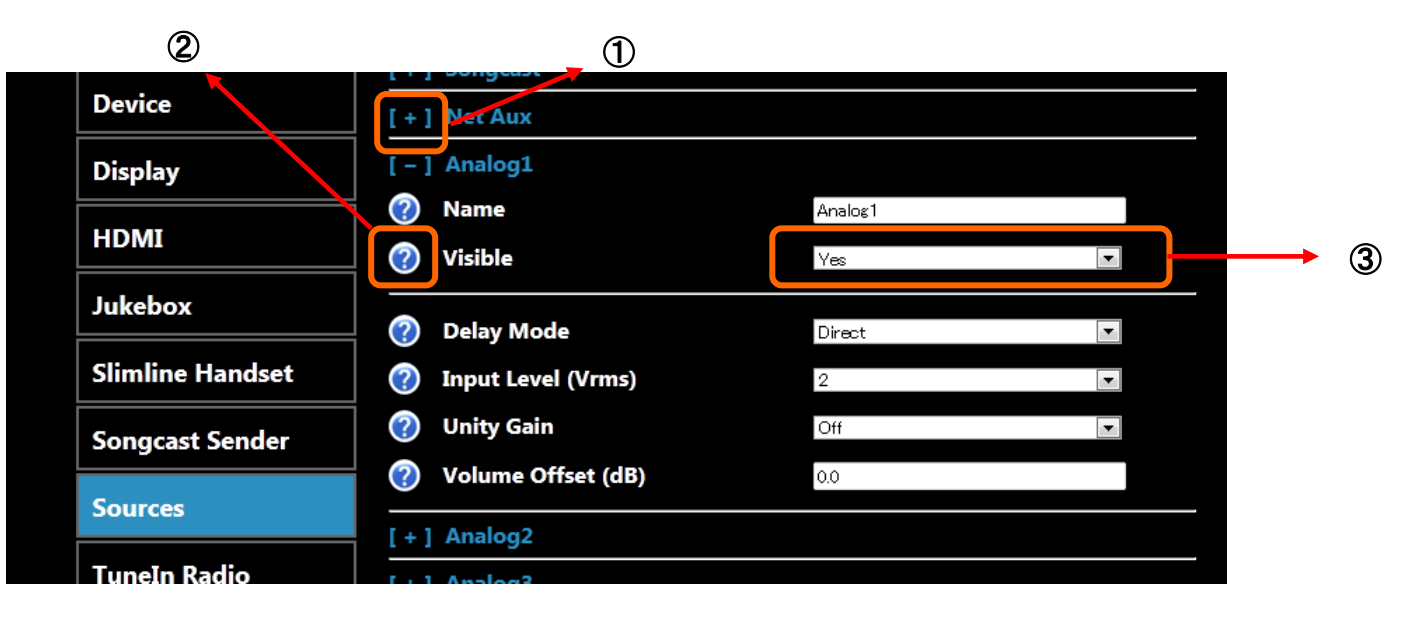

USER'S MANUAL

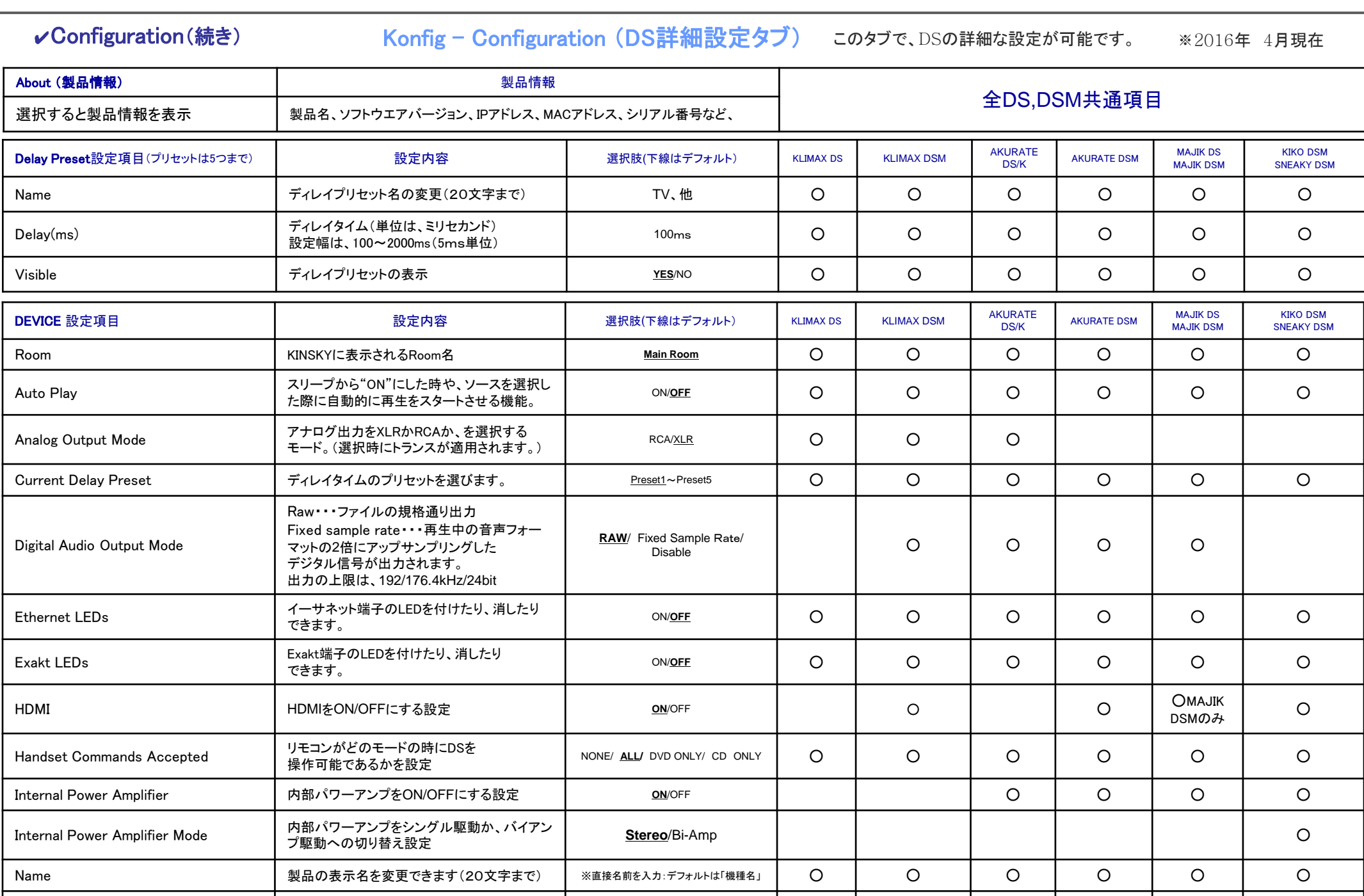

Send Anonymous Crash Data 動作不具合時解消のためのクラッシュデータ 送信のON/OFF **YES**/NO ○ ○ ○ ○ ○ ○

 $\overline{\phantom{0}}$ 

USER'S MANUAL

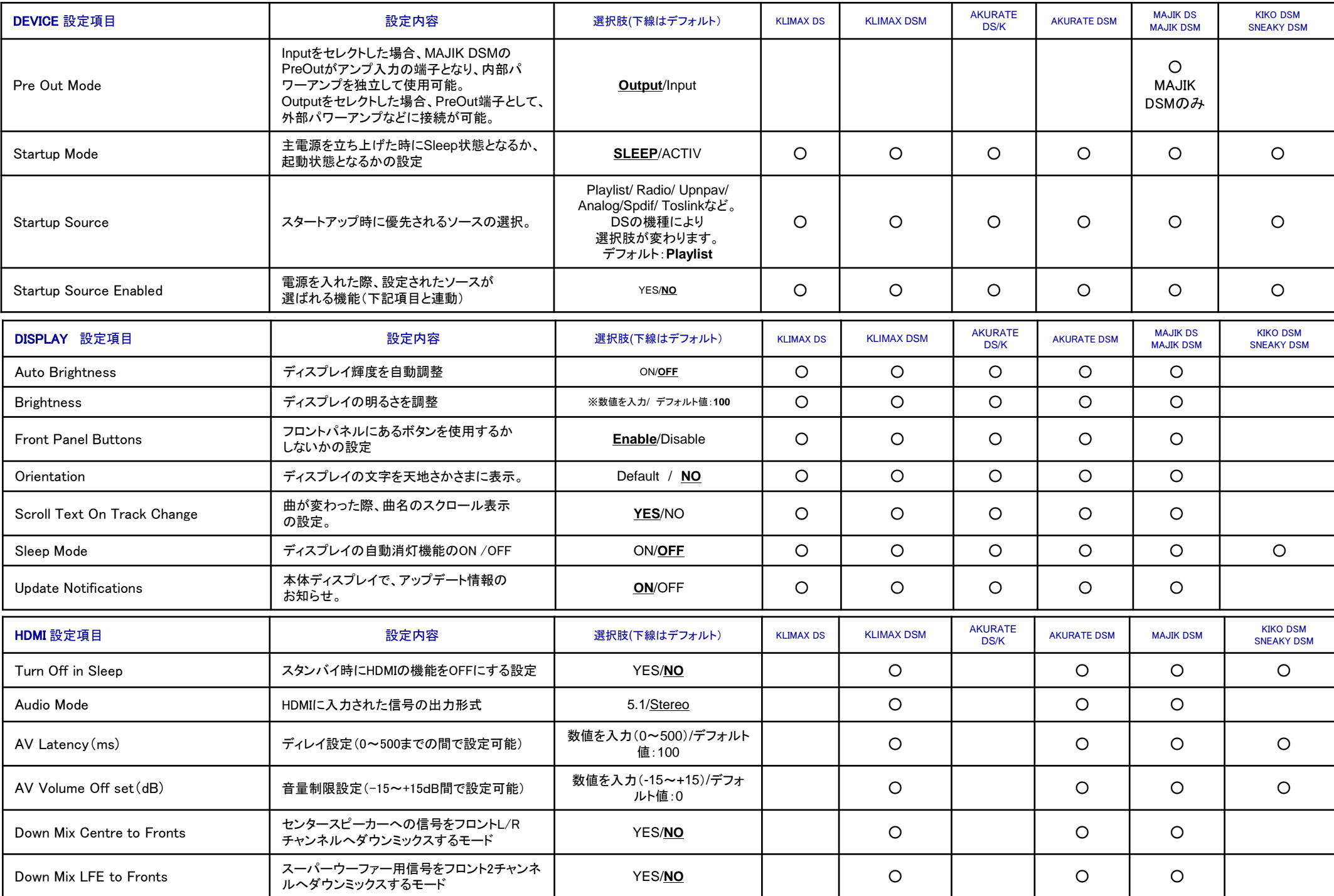

P8

USER'S MANUAL

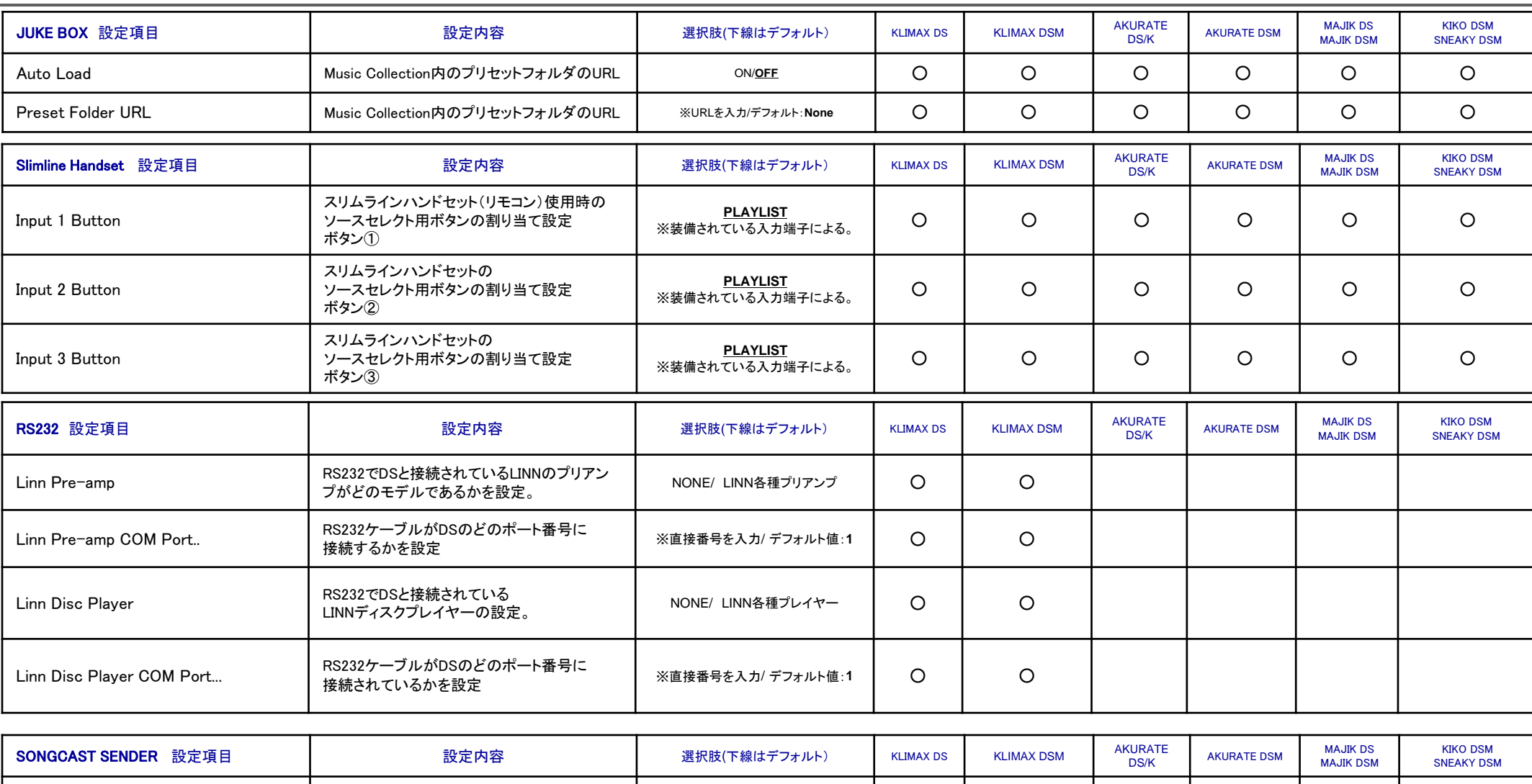

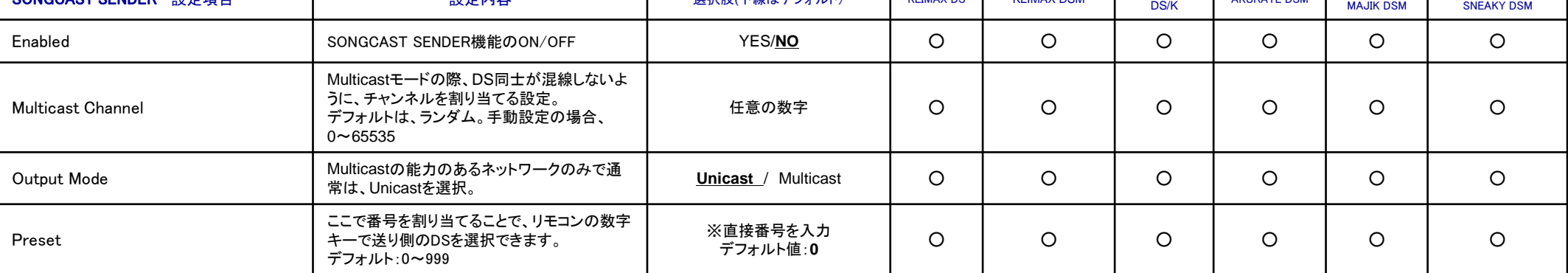

USER'S MANUAL

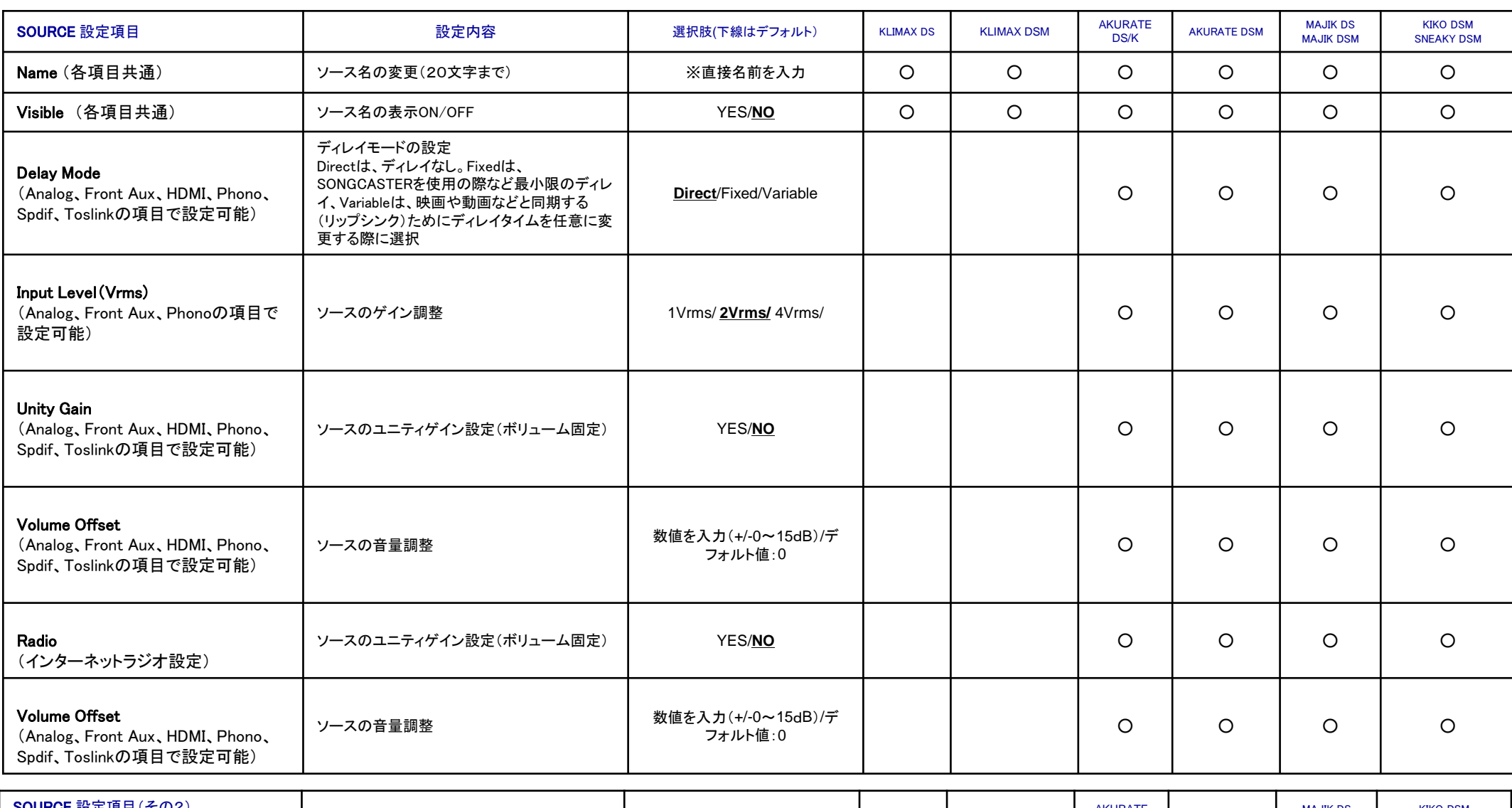

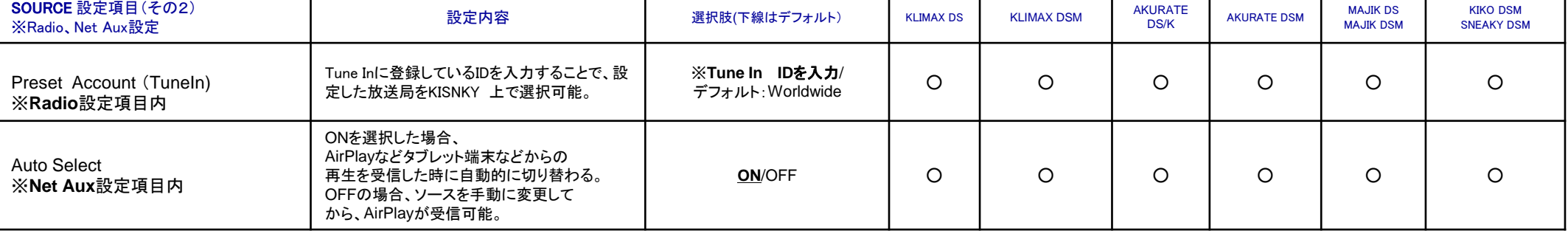

USER'S MANUAL

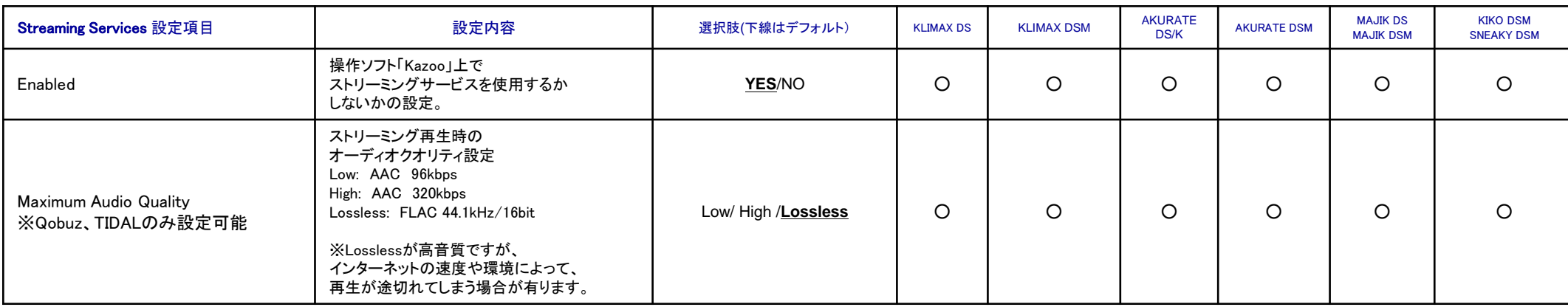

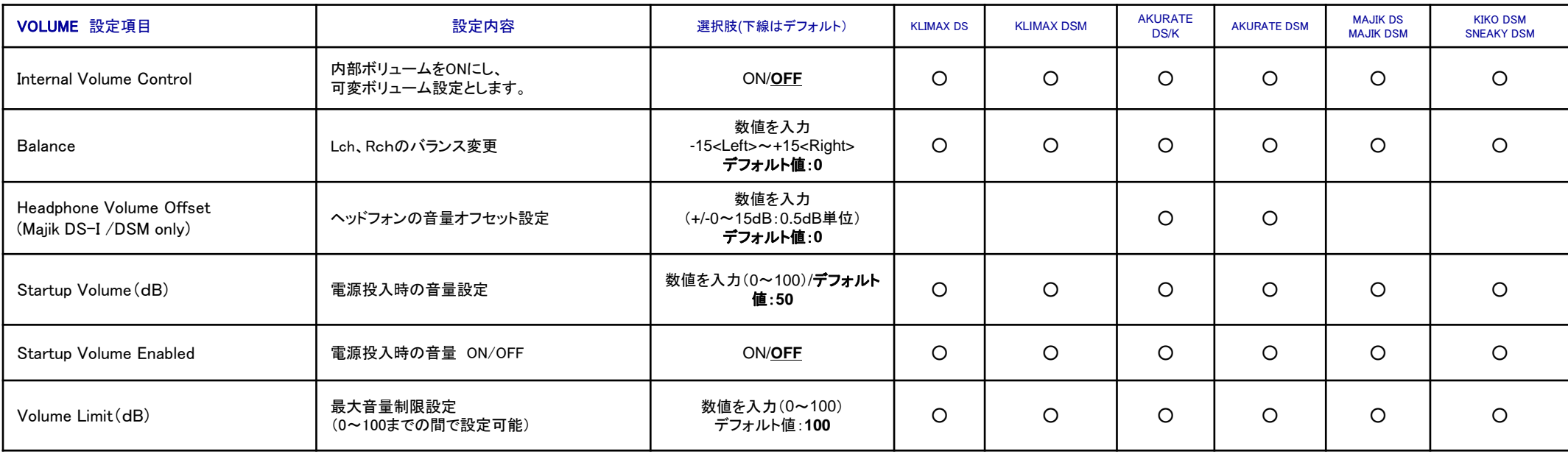

### ✔UPDATE

このタブからDSのファームウエアアップデートが可能です。 ①のように「Update」タブに数字が表示されていれば、アップデート可能なファームウエアがある記しです。 ②のUpdateボタンを押すだけでファームウエアの更新が行うことができます。

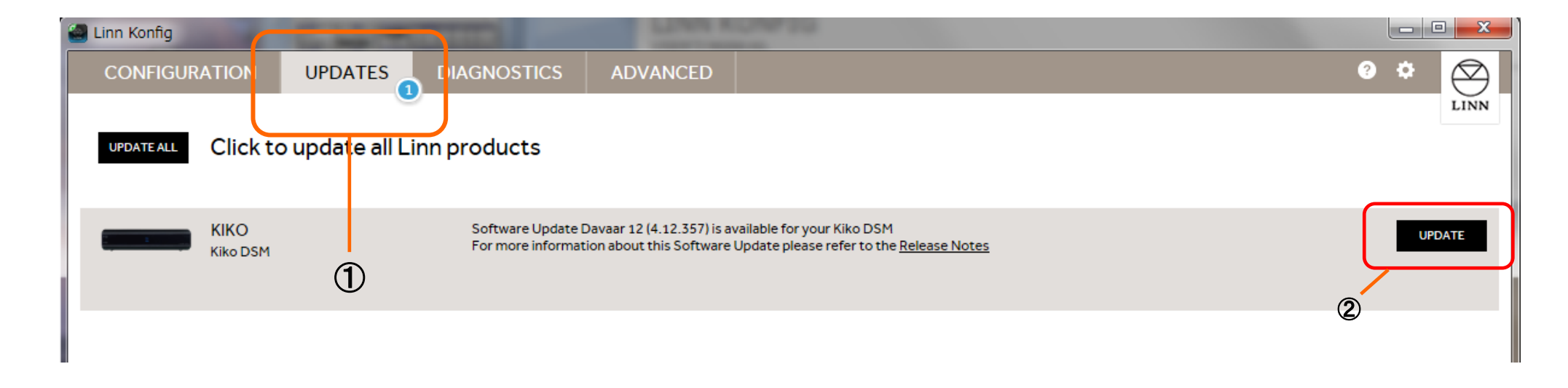

### ✔DIAGNOSTICS

DSでエラーなどトラブルが起こった場合、「DIAGNOSTICS」のタブに数字が表示されます。 その情報を「Send」ボタンでLINNへ送ることができます。 バグの修正や不具合の改善などにつながりますので、ご協力ください。 ※下記の画像は、以前のバージョンです。

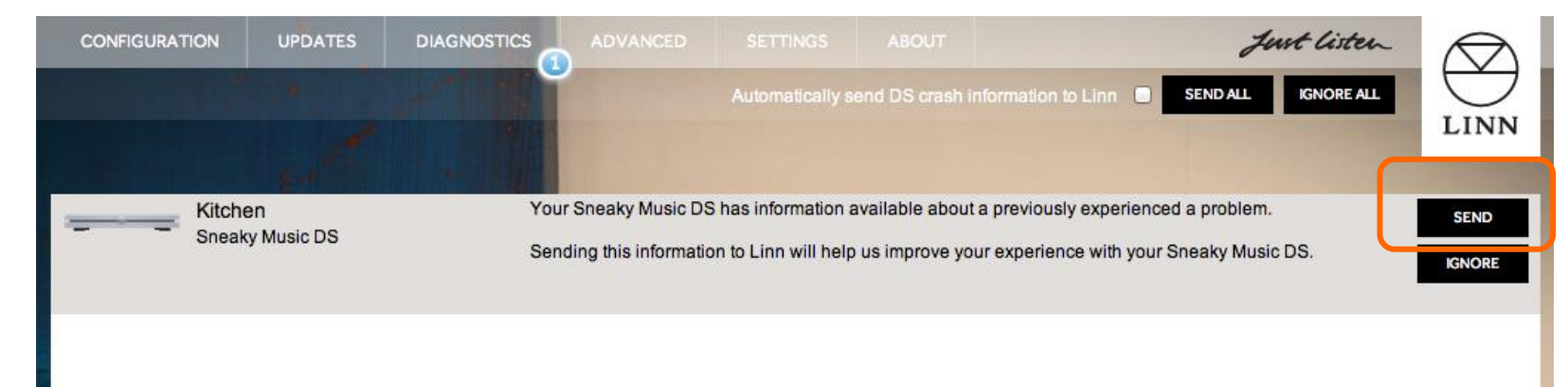

#### **VADVANCE**

DSやDSMを手動でファームウエアの書き換えを行ったり、各種設定を工場出荷状態に戻すタブです。

#### ●手動でファームウエアを変更する方法。

1. 「ADVANCED」タブを選びます。 事前に左記のリンクから、変更したいファームウエアをダウンロードします。

【バージョン情報リンク[】http://products.linn.co.uk/VersionInfo/Downloads/Releases/](http://products.linn.co.uk/VersionInfo/Downloads/Releases/)

2. ダウンロードしたZIPファイルは解凍しないでおいてください。

Windows PCの場合:プロパティから、「セキュリティ」の項目にある「オブジェクト名」をコピーし、下記の②へ貼り付けてください。 Mac の場合:ダウンロードしたZIPファイルを下記の②へドラッグアンドドロップしてください。

3. あとは、UPDATEボタンを押せば更新が始まります。

※現在のところ、インターネットの接続が無い場合、このファームウエアの書き換えができない場合がございます。

#### ●設定の初期化

DS,DSMの設定を工場出荷状態に戻したい場合は、この「RESTORE」というボタンを押してください。

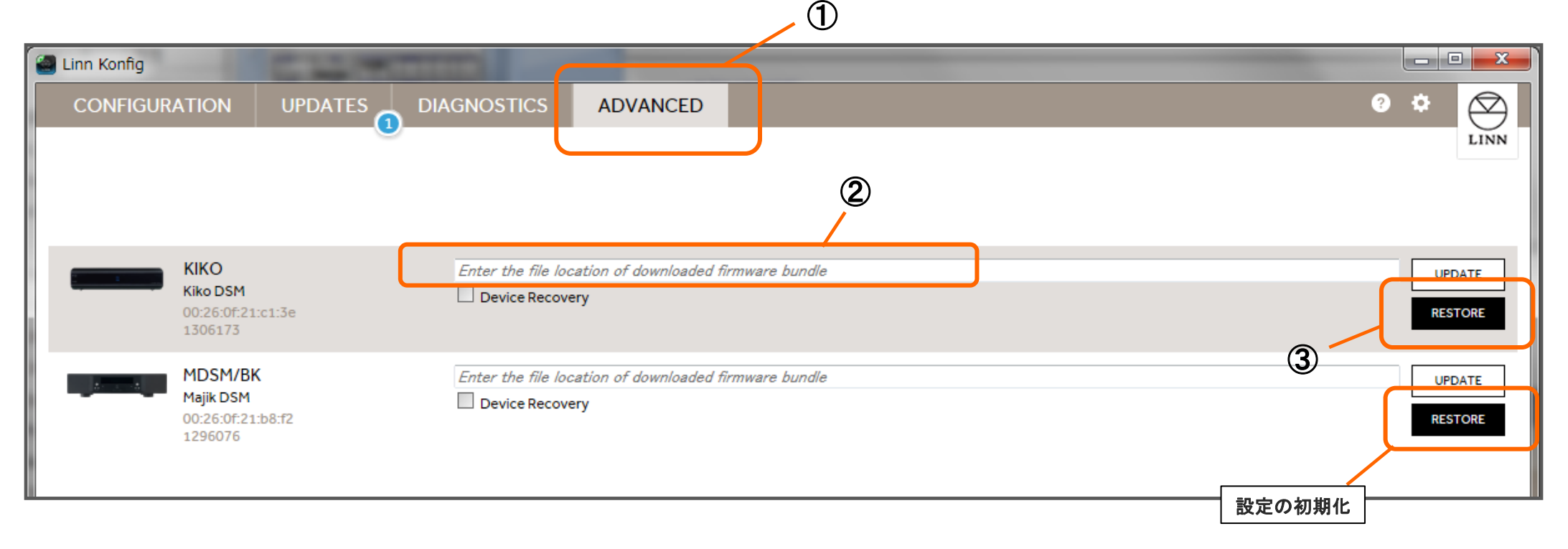

### 3. 「EXAKT」(設定ページ)の各項目について。

※Konfigを起動し、ウインドウ右側に表示される「EXAKT SET UP」/「EXAKT Optimization」を選択するとEXAKTシステムの詳細な設定ができます。

2, 設定項目

を認識させます

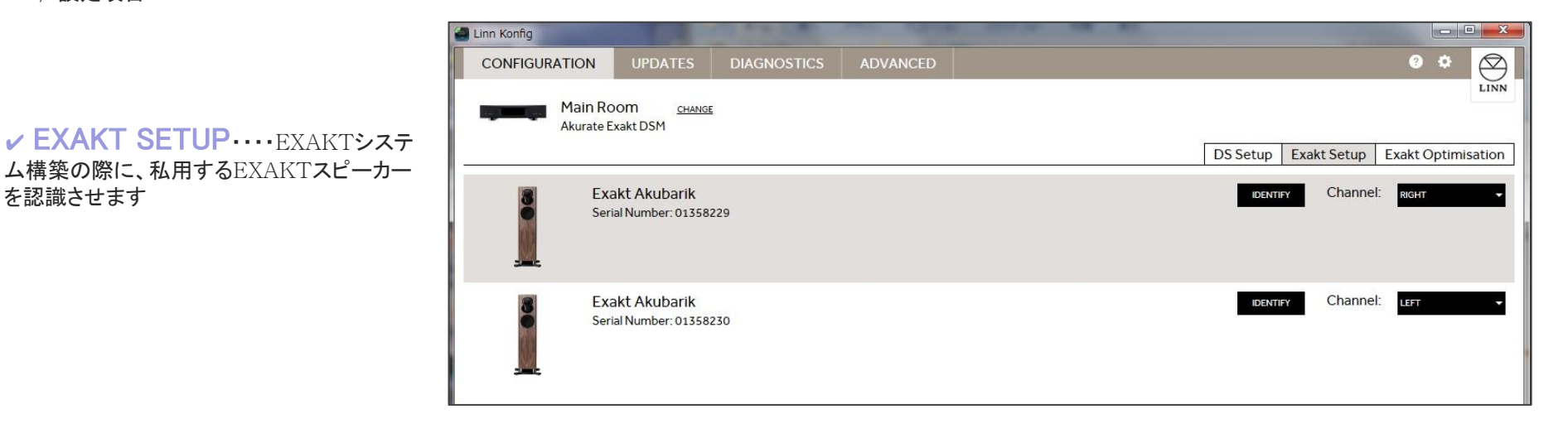

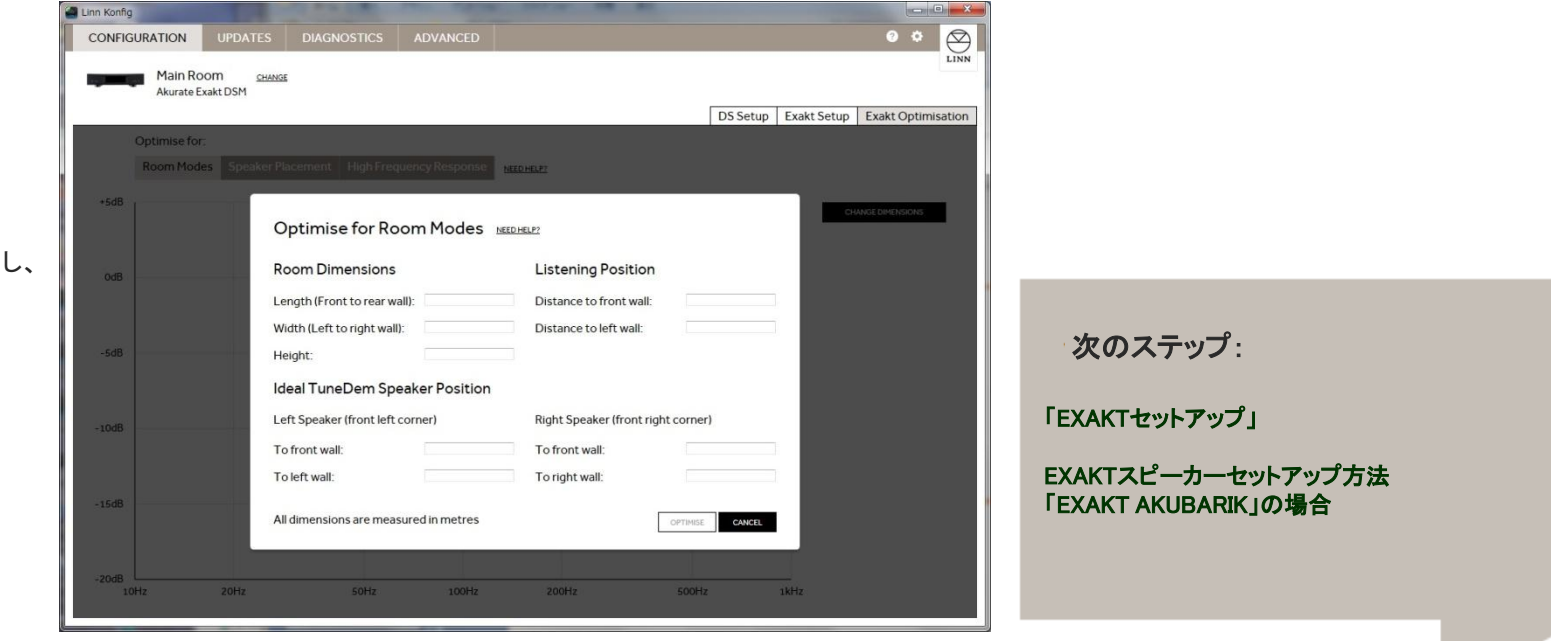

 $\nu$  EXAKT OPTIMISATION $\cdots$ お部屋の寸法、スピーカーの位置を入力し、 リスニングポイントに対して 最適な設定を行います。

※スペースオプティマイゼーションに つきましては、専用マニュアルが LINN JAPANホームページに掲載して おりますので、ご参照ください。

EXAKTの設定につきましては、どの製品も下記の手順で設定します。

【EXAKT スピーカー設定手順】 1.EXAKTスピーカーとEXAKT LINK端子搭載のDS、DSMをLANケーブルで接続

2.EXAKTスピーカーに電源ケーブルを接続し、DS、DSMの電源を投入

3.設定ソフト「Konfig」にてEXAKTスピーカーのシリアル番号の入力、スピーカーがLチャンネルか、Rチャンネルかを設定

4.TESTを行い、動作すれば終了。

下記にて、いくつかのEXAKTスピーカーの接続例をご紹介いたします。

#### ✔ EXAKT AKUBARIKの場合

※EXAKTスピーカーの設定は、Konfig内の「Exakt」タブで設定が可能です。

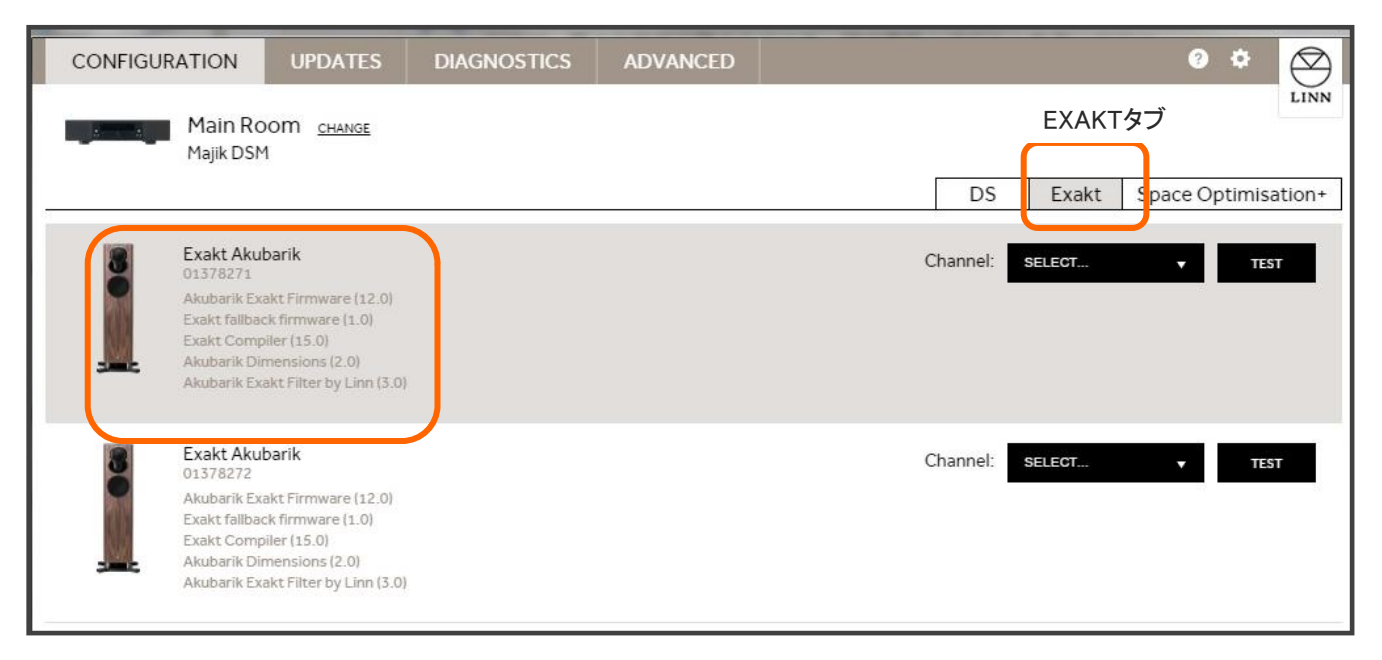

#### EXAKT AKUBARIKの設定

まず、EXAKTスピーカーが表示されましたら、 製品のシリアル番号を入力する場合がござい ますので、その際には、 製品本体か、保証登録書をご参照いただき、 入力を行ってください。

入力が完了しますと、 左記のようにチャンネル選択の画面となります。

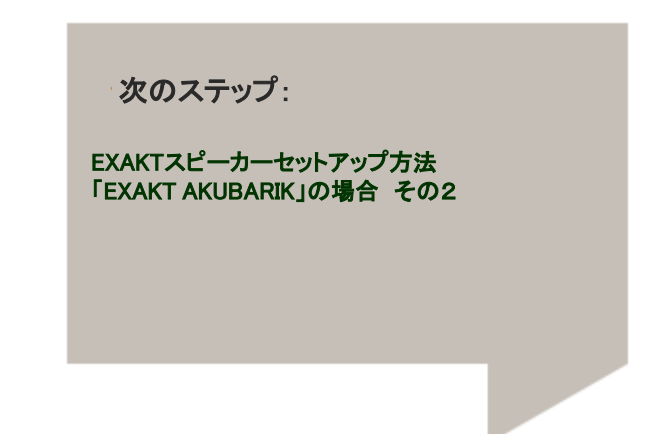

# ✔ EXAKT AKUBARIKの場合

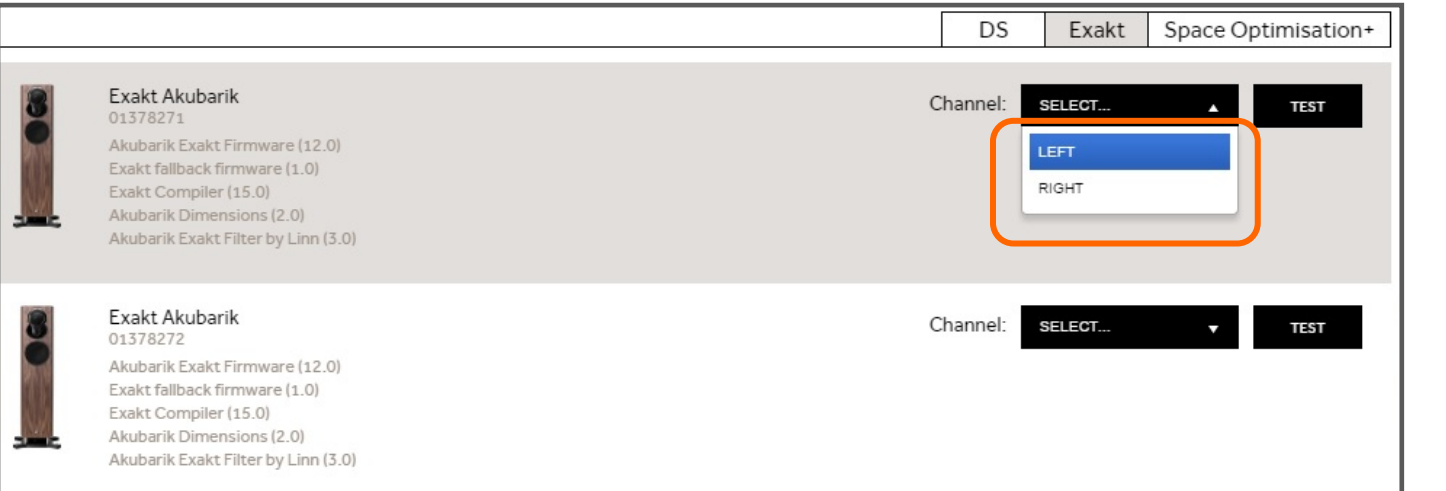

②次に"Channel"の 項目からスピーカーが 左側(LEFT)か 右側(RIGHT)かを 選択します。

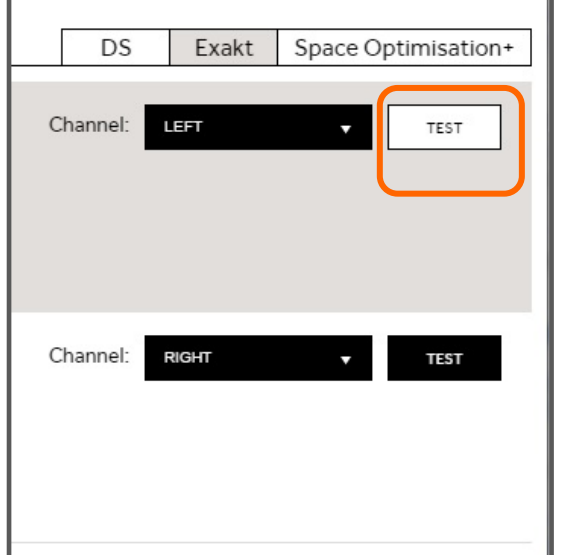

③チャンネルの設定の終了後、 TESTをクリックして、 それぞれのスピーカーが、 設定した右側、もしくは左側から 音楽が再生されることを ご確認下さい。

次のステップ:

EXAKTスピーカーセットアップ方法 「EXAKT AKUDORIK」の場合 その1

### ✔ EXAKT AKUDORIKの場合

※EXAKT AKUDORIKは、EXAKT DORIK STAND、AKUDORIK(スピーカー本体)の設定が必要です。

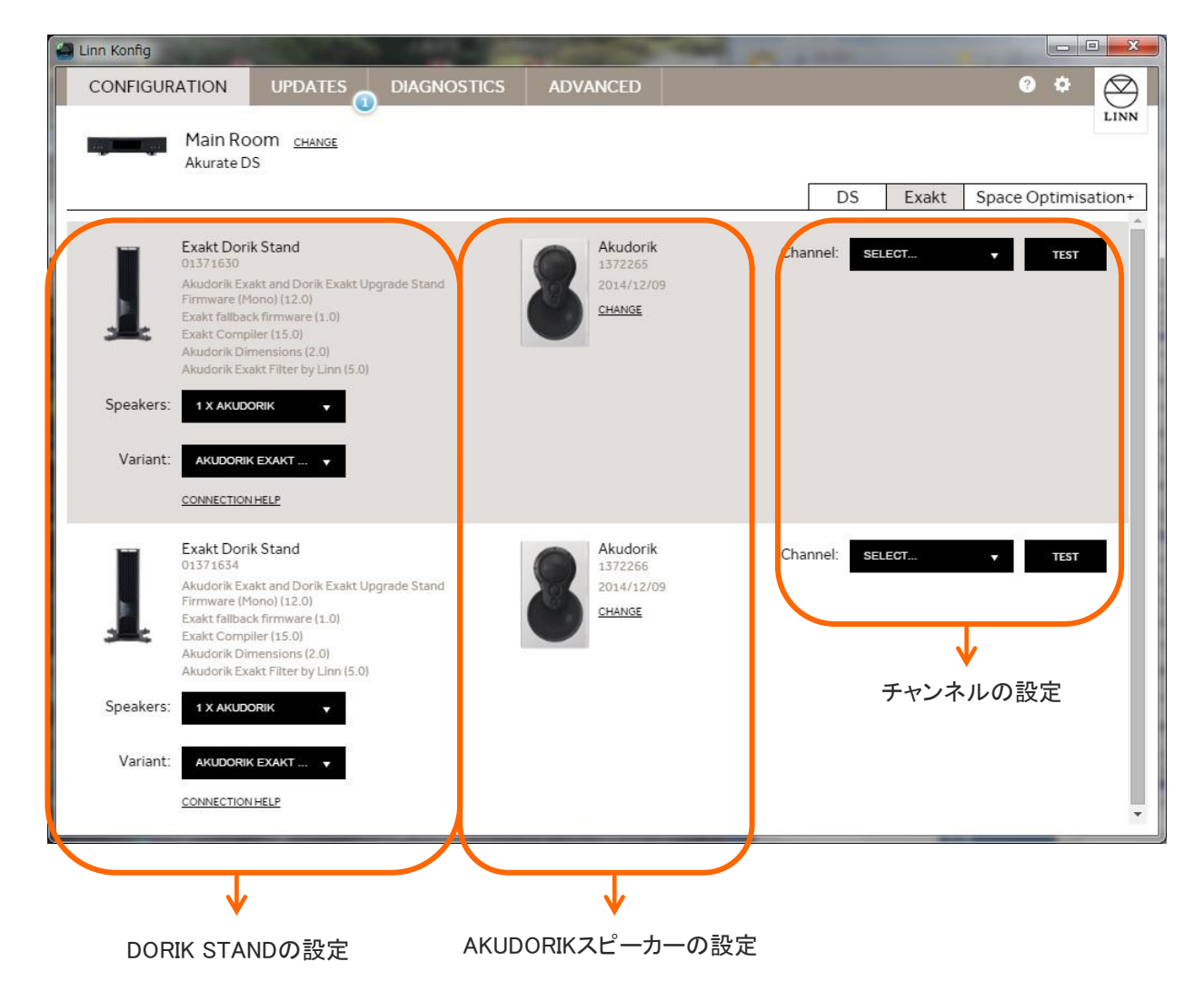

EXAKT AKUDORIKの設定は、 大きく2つの設定が必要です。

#### 1.EXAKT DORIK STANDの設定

✓スピーカーキャビネットの指定 ✓フィルターの設定

#### 2.AKUDORIKスピーカーの設定

✓シリアルの入力 ✓チャンネル(LかR)の指定

最後にテストボタンで楽曲を再生して 正しく聴こえるかをチェックします。

次のステップ: EXAKTスピーカーセットアップ方法 「EXAKT AKUDORIK」の場合 その2

#### LINN KONFIG USER'S MANUAL

# 3. 各EXAKTスピーカーの設定

### ✔ EXAKT AKUDORIKの場合

#### 1. EXAKT DORIK STANDの設定を行います。

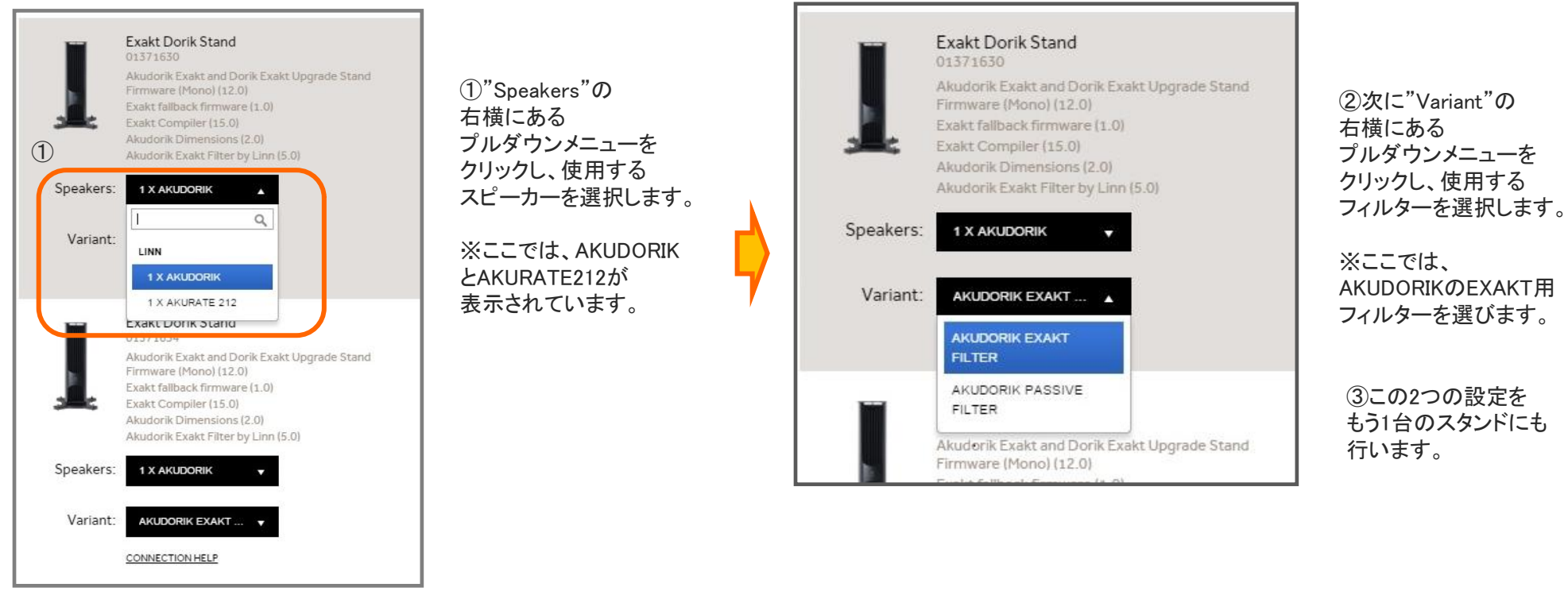

P18

次のステップ:

EXAKTスピーカーセットアップ方法 「EXAKT AKUDORIK」の場合 その3

# ✔ EXAKT AKUDORIKの場合

1. AKUDORIK スピーカーの設定を行います。

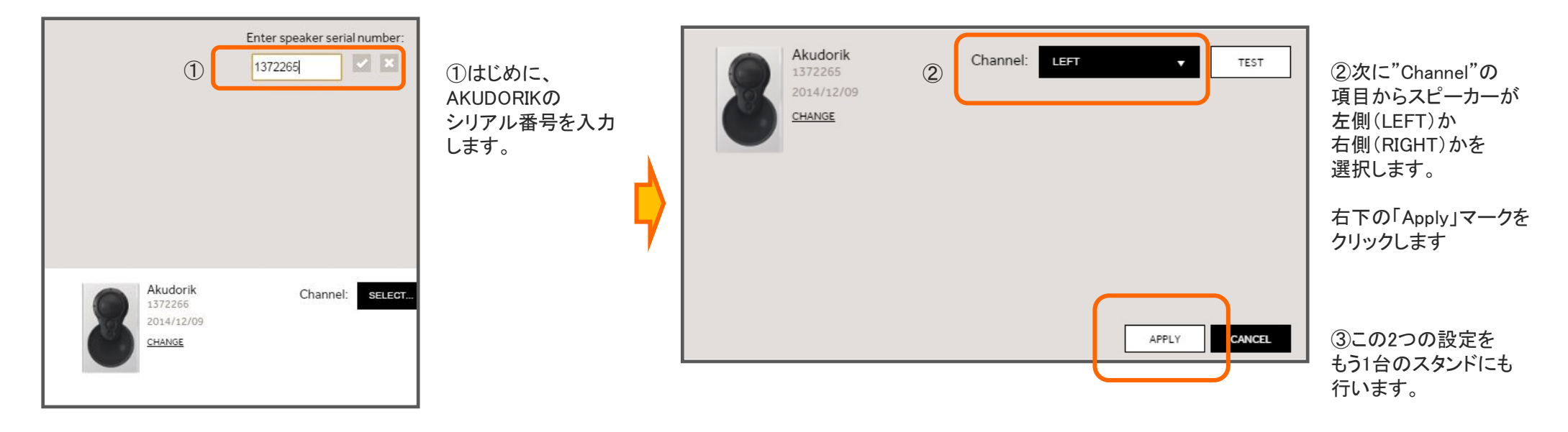

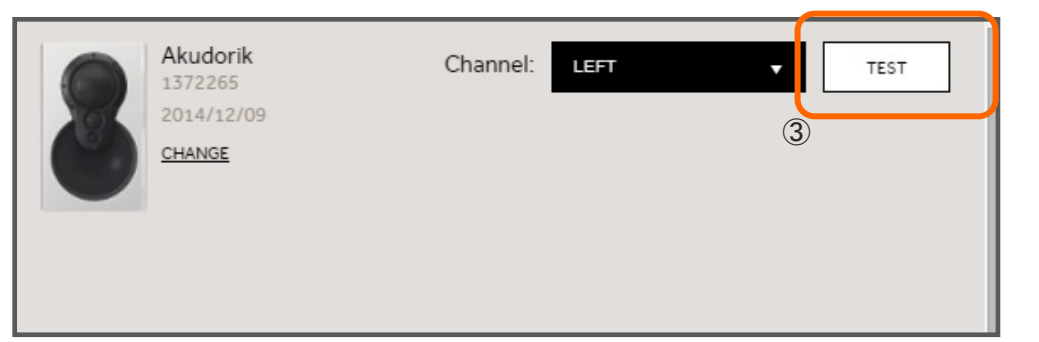

③設定が終了したら、 TESTをクリックして、 それぞれのスピーカーが、 設定した右側、もしくは左側 から音楽が再生されることを

次のステップ: から音楽か再生されることを EXAKTスピーカーセットアップ方法<br>ご確認下さい。 「・・」」一プ5」の場合 その1 「シリーズ5」の場合 その1

✔ シリーズ5の場合

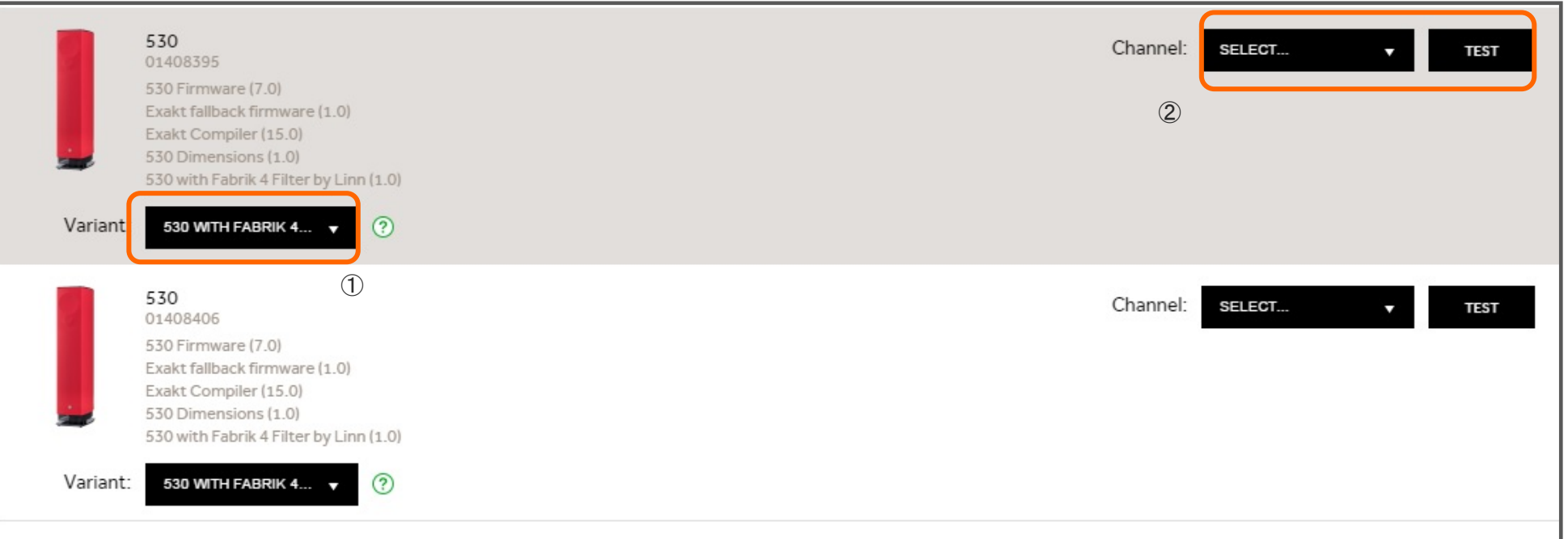

#### シリーズ5の設定は、

大きく2つの設定が必要です。

#### 1.ファブリックフィルターの設定

#### 2.チャンネル設定の設定

最後にテストボタンで 楽曲を再生して 正しく聴こえるかをチェックします。 次のステップ:

EXAKTスピーカーセットアップ方法 「シリーズ5」の場合 その2

# ✔ シリーズ5の場合

![](_page_22_Figure_3.jpeg)

①製品に電源ケーブル、 LANケーブルを接続すると、 シリーズ5スピーカーの シリアル番号入力が必要な 場合がございます。

入力後に、左記のような ファブリックフィルターの 選択画面となります。

該当するフィルターは、 実機に装着されているファブリック の内側、ジッパー周辺に タグがあり、そこにフィルター番号 が明記されております。

その番号を確認し、 Konfig上で選択します。

![](_page_22_Picture_8.jpeg)

※シリーズ5用ファブリックのフィルター番号の一例

![](_page_22_Figure_10.jpeg)

②設定が終了したら、 TESTをクリックします。

それぞれのスピーカーが、 設定した右側、もしくは左側から 音楽が再生されることを

次のステップ:

Konfigのその他の項目

# ✔ ● 設定マーク

KONFIGの設定を行うマークです。 また、バージョン情報も表示されます。

「APPLICATION UPDATES」・・・KONFIG自体のアップデート情報取得の設定です。

\*Automatic update checks・・・自動でKONFIGのアップデート情報を検索し、表示します。 \*Participate in Beta Program・・・チェックを入れると、KONFIGのベータ版アップデート情報を表示できるようになります。 "CHECK FOR UPDATE"・・・このボタンを押すと現在のアップデート情報を確認することができます。

「DEVICE UPDATE」・・・チェックを入れると、DS、DSMなど製品のベータ版ファームウエア情報を表示できるようになります。 「DIAGNOSTICS」・・・チェックを入れると、DSの不具合についての情報を自動でLINNへ送ります。 「PRIVACY」・・・チェックを入れると、匿名で使用状況をLINNへ送れます。 「NETWORK」···現在使用しているネットワーク(IPアドレス)を表示します。

![](_page_23_Picture_6.jpeg)

注※ ベータ版のインストールは、完全な動作を保証するものではございません、ご了承の上、インストールを行って下さい。

![](_page_23_Picture_69.jpeg)

#### LINN KONFIG USER'S MANUAL

![](_page_24_Picture_1.jpeg)

KONFIGのヘルプ情報を表示するページです。 クリックすると、LINN Products社のマニュアルページ(英文)が表示されます。

![](_page_24_Picture_3.jpeg)

![](_page_24_Picture_31.jpeg)

# 「FALL BACK」について

FALL BACKは、DS を新しいファームウエアへアップデートを行った際に、DS 本体で稲妻マークが出たままで、 DS が動かなくなってしまった、そして、Konfig でもDS を認識しない場合に使用します。

![](_page_25_Picture_3.jpeg)

※④

**RESTORE** 

#### 「FALL BACK」の方法

※左記の画像は以前のバージョンです。

① DS 本体の電源を一度切ります。 KLIMAX DS、AKURATE DS、MAJIK DS、MAJIK DS-I は、 背面に電源スイッチがあります。 KLIMAX DS/K、AKURATE DS/K、SEKRIT DS-I 、DSM各シリーズは、 前面底部に装備。SNEAKY MUSIC DS は、電源ケーブル自体を 抜いてください。

#### ②再度電源を入れます。

再投入後、背面の「FALL BACK」(下図参照)ボタンを ボールペンの先などで、2~3秒間押してください。 ※ SEKRIT DS-I の「FALL BACK」ボタンは、 フロント下部に装備しています。

FALL BACK は、工場出荷状態へ戻すための作業ですので、 DS での設定項目がデフォルト使用に変更されます。 なお、これにより、楽曲データが消えてしまうということはございません。

3FALLBACK作業が進行しますとKonfig のUpdateに 稲妻マークが表示されます。 DS のディスプレイが稲妻マークに なります。このとき、DSのMacアドレスと「Reprogram」と表示され ます。

④通常のアップデートの同様に、「UPDATE」タブを選択し、 再度新しいファームウエアへのアップデートを行うか、 ADVANCEページで、希望のファームウエア をインストールを行ってください。

上記の方法で改善できない場合は、DSをお求め頂いた販売店や、 もしくは、LINNJAPANテクニカルサポートへご相談ください。

【LINN JAPAN フリーダイヤル:0120-126173】